#### Support

Thank you for purchasing this NETGEAR product.

After installing your device, locate the serial number on the label of your product and use it to register your product at <a href="https://my.netgear.com">https://my.netgear.com</a>.

You must register your product before you can use NETGEAR telephone support. NETGEAR recommends registering your product through the NETGEAR website.

For product updates and web support, visit http://support.netgear.com.

NETGEAR recommends that you use only the official NETGEAR support resources.

You can get the user manual online at http://downloadcenter.netgear.com or through a link in the product's user interface.

#### **Trademarks**

© NETGEAR, Inc., NETGEAR and the NETGEAR Logo are trademarks of NETGEAR, Inc. Any non-NETGEAR trademarks are used for reference purposes only.

#### Compliance

For the current EU Declaration of Conformity, visit http://support.netgear.com/app/answers/detail/a\_id/11621/.

For regulatory compliance information, visit http://www.netgear.com/about/regulatory/.

See the regulatory compliance document before connecting the power supply.

NETGEAR, Inc.

350 East Plumeria Drive San Jose, CA 95134 USA

**BETA DOCUMENT** 

February 2015

# Quick Start

AC2350 Smart WiFi Router Model R7500v2

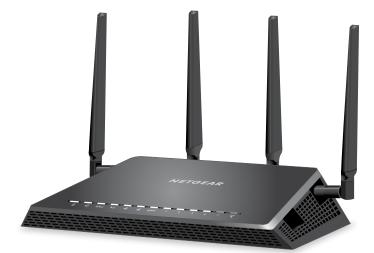

## **Package Contents**

The box contains the following items.

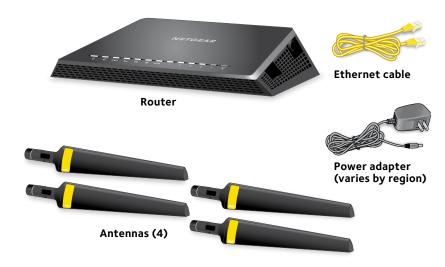

In some regions, a resource CD is included in the package.

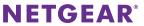

#### You can use this diagram to connect your router or follow the detailed instructions in this booklet.

Connect Antenna

Connect Antenna 3 Here

Cable or DSL

Modem

Internet

#### 1. Attach the antennas.

To determine where to attach the antennas, match the labels on the antennas with the labels on the router.

Attach the antennas on the threaded antenna posts.

Position the antennas vertically for the best WiFi performance.

#### 2. Prepare your modem.

Unplug your modem's power. If it has a battery backup, remove the battery.

#### 3. Connect your modem.

Plug in your modem. Put the battery back in. Then cable the modem to the yellow Internet port on the router.

#### 4. Power on the router.

The Power LED lights amber and then turns white when the router is ready.

#### 5. Connect a device.

You can use an Ethernet cable or connect with WiFi.

You can also use WiFi to connect your WiFi device to the router. To connect with WiFi, use the WiFi network name and password on the product label.

#### 6. Log in to the router.

Launch a web browser.

NETGEAR genie displays.

If you do not see genie, enter **www.routerlogin.net** in the address field of the web browser. When prompted, enter **admin** for the user name and **password** for the password.

Follow the genie steps to connect to the Internet.

#### 7. Get free apps.

During the installation process, genie prompts you to download two free apps:

- **genie app**. A personal dashboard that lets you monitor, control, and repair your home network.
- ReadySHARE Vault app. Enables automatic continuous backup of a Windows computer to a USB device that's connected to your router.

Computer

#### 8. Get the user manual.

You can get the user manual online at http://downloadcenter.netgear.com or through a link in the product's user interface.

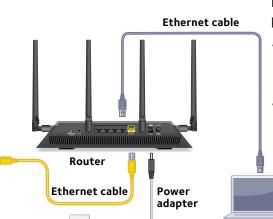

Connect Antenna

Connect Antenna

#### **LEDs**

The LEDs on the top of the router light to indicate router activity:

- (U) Power
- Internet
- 2.4 GHz WiFi
- **5** GHz WiFi
- **₩** USB 3.0 port 1
- SB 3.0 port 2
- eSATA eSATA port
- 1 2 3 4 Ethernet ports 1-4
- (( )) WiFi On/Off button with LED
- WPS button with LED

#### **Rear Panel**

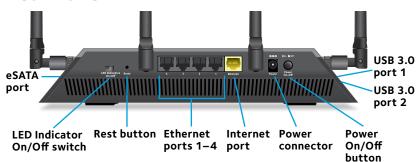

#### **Install Your Router**

Make sure that your Internet service is active before you install your router.

#### To install your router:

1. Extend the antennas.

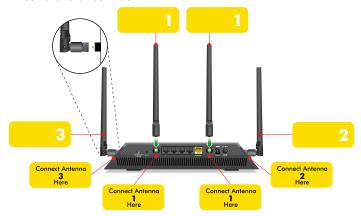

- a. To determine where to attach the antennas, match the labels on the antennas with the labels on the router.
- b. Align the antennas with the antenna posts on the router.
- c. Attach the antennas on the threaded antenna posts.
- d. Position the antennas for the best WiFi performance.
   NETGEAR recommends that you position all of the antennas vertically, as shown.

#### 2. Prepare your modem.

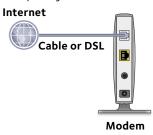

- a. Unplug your modem's power.
- b. If the modem has a battery backup, remove its batteries.
- c. If your modem was already connected to another router, disconnect the cable between your modem and that router.

Make sure that your modem is turned off and is cabled only to the wall jack for your Internet service.

#### 3. Connect your modem.

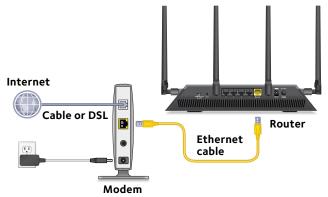

- a. Plug in, then turn on your modem.
- b. If you removed the batteries, replace them.
- c. With the yellow Ethernet cable that came with the router, connect your modem to the yellow Internet port on your router.

4. Add power to the router.

Internet

Cable or DSL

Ethernet

Cable adapter

Modem

- a. Connect the power adapter to the router and plug the power adapter into an outlet.
- Wait for the Power LED on the front panel to light amber and turn white.

If no LEDs are lit, press the **Power On/Off** button on the rear panel of the router.

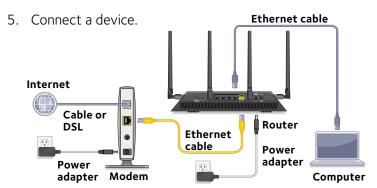

You can use an Ethernet cable to connect a computer to the router or you can use WiFi to connect a computer or WiFi device to the router:

- For a wired connection, use an Ethernet cable (not included) to connect your computer to a black Ethernet port on your router.
- To connect your computer or WiFi device to the router with WiFi, use the WiFi settings on the product label.

6. Launch a web browser.

The first time that you connect to the router, the genie screen displays. Follow the genie steps to connect to the Internet.

If the genie screen does not display, try the following:

- · Close and reopen the browser.
- Make sure that your computer is connected to one of the four Ethernet ports on the router, or that you are connected to your WiFi network.
- Make sure that the router has full power, and that its Power LED is lit.
- If your computer is set to a static or fixed IP address (this is uncommon), change it to obtain an IP address automatically from the router.

If you still do not see the genie screen, log in to the router so that genie can detect your Internet connection.

#### To log in to the router:

- 1. Launch a web browser.
- Enter www.routerlogin.net in the address field of the browser.

A login screen displays.

3. Enter **admin** for the user name and **password** for the password.

The BASIC Home screen displays. If your Internet connection is not set up yet, genie automatically detects your Internet connection.

#### WiFi Network Name and Password

The preset WiFi network name (SSID) and password (network key) are unique to your router, like a serial number. Because the router automatically uses WiFi security, you don't need to set it up. The WiFi settings are on the product label.

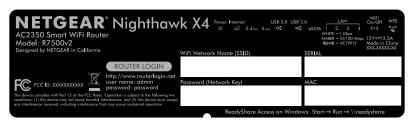

NETGEAR recommends that you use the preset WiFi settings because you can check the product label if you forget them. NETGEAR genie lets you change these settings. If you do so, write down the new WiFi settings and store them in a safe place.

You can write the WiFi settings from your product label in this space for easy reference.

| WiFi network name (SSID): |  |
|---------------------------|--|
| Network key (password):   |  |

If you change the WiFi settings, write the new settings here for easy reference and store this booklet in a safe place.

| WiFi network name (SSID): |  |
|---------------------------|--|
| Network key (password):   |  |

#### Join the WiFi Network

You can either use Wi-Fi Protected Setup (WPS) or select your WiFi network and type its password. For help with the WPS button on your computer or WiFi device, check the instructions or online help that came with that computer or device. Some older equipment cannot use WPS.

#### To join the network using WPS:

- Press the WPS button on the router for 3-5 seconds.
   The WPS LED on the router blinks white.
- Within two minutes, on your computer or WiFi device, press its WPS button or click its onscreen WPS button.
   The WPS LED on the router lights solid white when the computer or WiFi device connects to your router.
- 3. Repeat this process to add other computers or WiFi devices.
- > To select your network and enter its password:
- Open the software utility that manages your WiFi connections on the computer or WiFi device that you want to connect to your router.
  - This utility scans for WiFi networks in your area.
- 2. Find and select your router's WiFi network name (SSID). The SSID is on the product label.
- Enter the router's password (or your custom password if you changed it) and click the **Connect** button.
   The password is on the product label.
- 4. Repeat Step 1 through Step 3 to add other computers or WiFi devices.

## View or Change the Router Settings

After you use genie to set up the router, you can log in to the router to view or change its settings.

#### Log In to the Router

- To log in to the router:
- 1. Connect a computer or WiFi device to the router.

You can use an Ethernet cable or connect with WiFi.

- For a wired connection, use an Ethernet cable (not included) to connect your computer to a black Ethernet port on your router.
- To connect with WiFi, select and join your WiFi network.
- 2. Launch a web browser.
- Enter www.routerlogin.net in the address field of the browser.

A login screen displays.

4. Enter **admin** for the user name and **password** for the password.

The BASIC Home screen displays.

#### Change the admin Password

- > To change the admin password:
- 1. Launch a web browser.
- Enter www.routerlogin.net in the address field of the browser.

A login screen displays.

3. Enter **admin** for the user name and **password** for the password.

The BASIC Home screen displays.

4. Select ADVANCED > Administration > Set Password.

The Set Password screen displays.

- 5. Type your old password and type the new password twice.
- 6. To be able to recover the password, select the **Enable Password Recovery** check box.

NETGEAR recommends that you enable password recovery.

- 7. Select two security questions and provide answers to them.
- 8. Click the **Apply** button. Your changes are saved.

## Recover a Forgotten admin Password

The default password for the admin user name is password. If you changed the password and enabled the password recovery feature, you can retrieve this password.

- To retrieve a forgotten admin password:
- 1. Launch a web browser.
- 2. Enter **www.routerlogin.net** in the address field of the browser.

A login screen displays.

3. Click the **Cancel** button.

If password recovery is enabled, you are prompted to enter the serial number of the router. The serial number is on the product label.

4. Enter the serial number of the router.

The serial number is on the product label.

Click the Continue button.

A screen displays requesting the answers to your security questions.

- 6. Enter the saved answers to your security questions.
- Click the Continue button.

A screen displays your recovered password.

8. Click the **Login again** button.

A login screen displays.

9. With your recovered password, log in to the router.

### Find a Forgotten WiFi Security Password

The preset WiFi password is on the product label. If you changed your WiFi password and forgot what it is, log in to the router to view its current WiFi password.

#### To connect to the router and view its WiFi password:

- 1. Use an Ethernet cable to connect your computer to a black Ethernet port on the router.
- 2. Launch a web browser.
- Enter www.routerlogin.net in the address field.
   A login screen displays.
- 4. Enter the router user name and password.

The default user name is **admin** and the default password is **password**. You can use the default credentials if you did not change them.

The BASIC Home screen displays.

#### 5 Select Wireless

The Security Options section of the screen displays your WiFi password.

#### Share a USB Device on the WiFi Network

ReadySHARE lets you access and share a USB storage device connected to the router's USB port. (If your USB device has special drivers, it is not compatible.

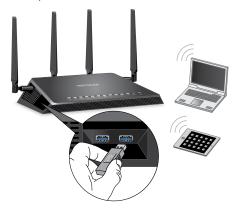

- To access the USB storage device from a Windows computer:
- 1. Connect your USB storage device to the USB port on the router.

If your USB storage device has a power supply, you must use it when you connect the USB device to the router.

When you connect the USB storage device to the router's USB port, it might take up to two minutes before it is ready for sharing. By default, the USB storage device is available to all computers on your local area network (LAN).

- 2. Select **Start > Run**.
- 3. Enter \\readyshare in the dialog box.
- 4. Click the **OK** button.

A screen automatically opens and displays the files and folders on the device.

- To access the USB storage device from a Mac:
- Connect your USB storage device to the USB port on the router.

If your USB device has a power supply, you must use it when you connect the USB storage device to the router.

When you connect the USB storage device to the router's USB port, it might take up to two minutes before it is ready for sharing. By default, the USB storage device is available to all computers on your local area network (LAN).

2. On a Mac that is connected to the network, launch Finder and select **Go > Connect to Server**.

The Connect to server screen displays.

- 3. Enter the smb://readyshare in the Server Address field.
- 4. Click the **Connect** button.
- 5. When prompted, select the **Guest** radio button.

If you set up access control on the router and you allowed your Mac to access the network, select the **Registered User** radio button and enter **admin** for the name and **password** for the password. For more information about access control, see the user manual, which is available online at <a href="http://downloadcenter.netgear.com">http://downloadcenter.netgear.com</a> or through a link in the router's user interface.

6. Click the **Connect** button.

A screen automatically opens and displays the files and folders on the device.

## ReadySHARE Vault Backup App

Your router comes with free backup software for all the Windows computers in your home. Connect a USB hard disk drive (HDD) to a USB port on your router for centralized, continuous, and automatic backup.

Note: The following operating systems support ReadySHARE Vault:

- · Windows XP SP3
- Windows 7
- Windows 8
- Windows 8.1
- To back up your Windows computer:
- 1. Connect a USB HDD to a USB port on the router.
- 2. Download ReadySHARE Vault from www.netgear.com/readyshare and install it on each Windows computer.
- 3. Launch ReadySHARE Vault.

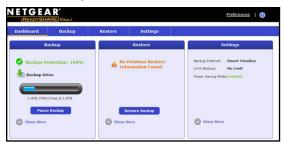

4. Use the dashboard or the Backup tab to set up and run your backup.

#### Share a USB Printer on the WiFi Network

You can connect a USB printer to a USB port on the router and print wirelessly.

#### To set up ReadySHARE Printer:

- 1. Connect the USB printer to a USB port on the router with a USB printer cable.
- 2. On each computer that will share the printer, do the following:
  - a. Install the current USB printer driver software (available from the printer manufacturer).
  - b. Download and install the ReadySHARE USB Printer utility from www.netgear.com/readyshare.
- 3. If prompted, select the printer and click the **Connect** button for each computer.

When the first computer connects, the status changes to Manually connected by xxx.

For each computer, when you complete Step 3, the printer status displays as Available.

#### **More Premium Features**

Your router lets you do the following and more:

- Play music from a USB device with iTunes Server.
- Set up a secure VPN service connection to your home network.
- Create a personal FTP server with a custom URL.

#### **iTunes Server**

iTunes Server lets you play music with your Windows or Mac iTunes app from a USB device that is connected to the router's USB port. You can also use the Apple Remote app from an iPhone or iPad to play music on any AirPlay devices, such as Apple TV or AirPlay-supported receivers.

#### To specify iTunes Server settings:

- 1. On your iPhone or iPad, find and connect to the WiFi network.
- 2. Launch the Remote app.
- 3. Click the **Add a Device** button.

A passcode displays.

- 4. Specify the passcode in the router.
  - a. Launch a web browser.
  - Enter www.routerlogin.net in the address field of the browser.

A login screen displays.

c. Enter the router user name and password.

The default user name is **admin** and the default password is **password**. You can use the default credentials if you did not change them.

The BASIC Home screen displays.

## d. Select ADVANCED > ReadySHARE > ReadySHARE Storage > Media Server.

The Media Server (Settings) screen displays.

- Make sure that the Enable iTunes Server (Music Only) check box is selected.
- f. Enter the passcode and click the **Allow Control** button.
- g. Click the **Apply** button.Your changes are saved.

On your iPhone or iPad, the ReadySHARE music library displays in the Remote app. You can play this music on any Airplay devices.

#### **VPN Service**

VPN service allows remote access to your home network with a secure connection. After you set up VPN service, you can use VPN to access the router's USB device and media and to access your Internet service at home. To set up VPN service, follow these high-level steps:

- 1. Specify the VPN service.
- 2. Install OpenVPN software on your computer.
- 3. Use a VPN tunnel.

These steps are explained in detail in the user manual, which is available online at <a href="http://downloadcenter.netgear.com">http://downloadcenter.netgear.com</a> or through a link in the router's user interface.

#### **Personal FTP Server**

With your customized free URL, you can use FTP to access your network when you aren't home through Dynamic DNS. To set up your FTP server, follow these high-level steps:

- Register for a free NETGEAR Dynamic DNS (DDNS) service account.
- 2. Provide the account settings to your router.
- 3. Connect a USB hard disk to your router and set up FTP access through the Internet.

These steps are explained in detail in the user manual, which is available online at <a href="http://downloadcenter.netgear.com">http://downloadcenter.netgear.com</a> or through a link in the router's user interface.

## **NETGEAR** genie App

The free NETGEAR genie app lets you easily monitor, connect, and control your home network from a Windows or Mac computer, tablet, or smartphone. You can share and stream music or videos, diagnose and repair network issues, set up parental controls, and more:

- Access your router and change its settings or diagnose and repair network issues.
- Make a printer AirPrint compatible so that you can print from an iPad or iPhone.
- Use MyMedia to find and play media files in your network.
- Use Turbo Transfer to quickly send files from your computer or smartphone to another device on the network.
- Set up parental controls.
- Connect your smartphones and tablets to your home WiFi by scanning the WiFi QR code from genie.

Download the free genie app from www.NETGEAR.com/genie.